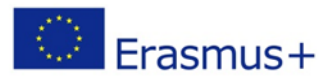

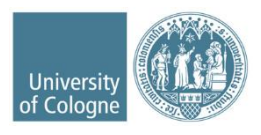

# **Erasmus+ Anleitung zum Online Learning Agreement (OLA) Stand: Juni 2024 \*English version below\***

Liebe Studierende,

in dieser Anleitung erhalten Sie Hinweise und Tipps zum Ausfüllen des Online Learning Agreements (OLA).

Bei Fragen zu den einzutragenden Inhalten (verantwortliche Personen an Heimat- und Gasthochschule, Kurswahl, ECTS etc.) wenden Sie sich bitte an Ihre zuständigen Erasmus+ Fachkoordination in den Fakultäten bzw. an das für Sie zuständige Zentrum für internationale Beziehungen (ZiB).

# o **Humanwissenschaftliche Fakultät**

ZiB HF[, zib-hf@uni-koeln.de](mailto:zib-hf@uni-koeln.de)

# o **Mathematisch-Naturwissenschaftliche Fakultät**

Biologie: Jan Weber, [jan.weber@uni-koeln.de](mailto:jan.weber@uni-koeln.de) Chemie: Heike Henneken, [heike.henneken@uni-koeln.de](mailto:heike.henneken@uni-koeln.de) Geographie: Verena Dlugoß, [verena.dlugoss@uni-koeln.de](mailto:verena.dlugoss@uni-koeln.de) Geographiedidaktik: Verena Förster[, v.foerster@uni-koeln.de](mailto:v.foerster@uni-koeln.de) Geophysik: Kerstin Ebell[, kebell@meteo.uni-koeln.de](mailto:kebell@meteo.uni-koeln.de) Geowissenschaften: Bernd Wagner, [wagnerb@uni-koeln.de](mailto:wagnerb@uni-koeln.de) Mathematik: George Marinescu, [erasmus@math.uni-koeln.de](mailto:erasmus@math.uni-koeln.de) Physik: Erwann Bocquillon, [bocquillon@ph2.uni-koeln.de](mailto:bocquillon@ph2.uni-koeln.de)

- o **Medizinische Fakultät** ZiB Med[, zibmed@uk-koeln.de](mailto:zibmed@uk-koeln.de)
- o **Philosophische Fakultät** ZiB Phil, [philfak-outgoings@uni-koeln.de](mailto:philfak-outgoings@uni-koeln.de) bzw. der/die für Sie zuständige Erasmus-Fachkoordinator/in
- o **Rechtswissenschaftliche Fakultät** ZiB Jura[, exchange-law@uni-koeln.de](mailto:exchange-law@uni-koeln.de)
- o **Wirtschafts- und Sozialwissenschaftliche Fakultät** ZiB WiSo, [wiso-outgoings@uni-koeln.de](mailto:wiso-outgoings@uni-koeln.de) ZiB WiSo, CEMS Office: Alexandra Overath[, cems@wiso.uni-koeln.de](mailto:cems@wiso.uni-koeln.de) ZiB WiSo, Double Master's Programmes, Xenia Elbrächter, [wiso-dmp@uni-koeln.de](mailto:wiso-dmp@uni-koeln.de)

#### **GOOD TO KNOW:**

- ✓ Füllen Sie das OLA nicht am Smartphone aus.
- ✓ Das OLA muss **VOR Beginn Ihres Auslandsstudiums** von Ihnen, Ihrer Heimat- und Gasthochschule (online) unterzeichnet werden. **Kümmern Sie sich also bitte so früh wie möglich darum.** Das Dokument laden Sie dann bitte aus dem OLA-Dashboard herunter und laden es auf unserem Outgoing Portal hoch: <https://unikoeln.moveon4.de/locallogin/59a545e284fb96246950dcbb/deu>

**Melden Sie sich auf der OLA-Website an.**

 $✓$  Gehen Sie auf [https://learning-agreement.eu/,](https://learning-agreement.eu/) um sich einen OLA-Account anzulegen (oben rechts "LOG IN").

- ✓ Sie werden gebeten, sich über "MyAcademicID" einzuloggen. Wählen Sie hier bitte den **Login über die Institution.**  Geben Sie "Universität zu Köln" ein und wählen Sie diese als Institution aus.
- ✓ Registrieren Sie sich mit Ihrer **Uni-ID, d. h. mit Ihrem smail-Account**, und dem dazugehörenden Passwort.
- ✓ Akzeptieren Sie die Nutzungsbedingungen und warten Sie auf den Erhalt der Registrierungsmail. Klicken Sie auf den Link in der Mail, um die Registrierung abzuschließen.
- $\checkmark$  Von nun an können Sie sich jederzeit mit Ihrer Uni-ID und Ihrem Passwort über<https://learning-agreement.eu/> in Ihren Account einloggen.
- ✓ **Bitte wählen Sie hier unbedingt "Semester Mobility" aus!**

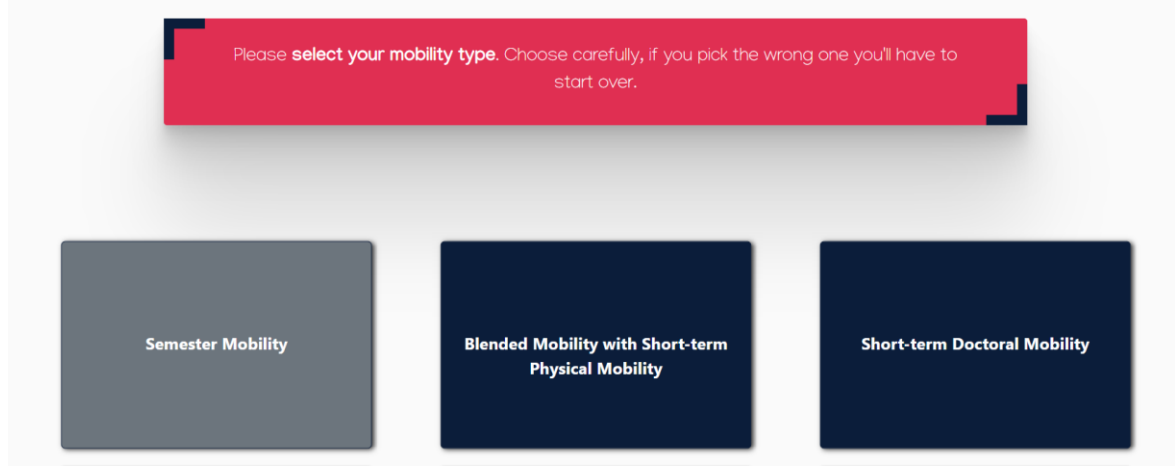

# **Registrierung Ihres OLA-Accounts**

✓ Tragen Sie Ihre personenbezogenen Daten ein.

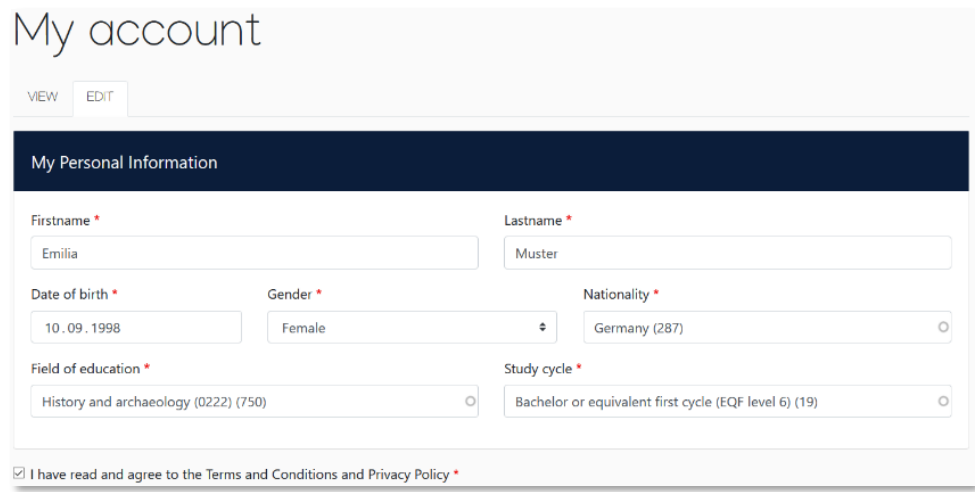

✓ **Field of Education**: Hier tragen Sie bitte den Namen Ihres Studienfaches in Englisch oder direkt die Kennnummer Ihres Studienfaches (ISCED Code) ein.

**Damit sich das Dropdownmenü öffnet, tippen Sie bitte eine Eingabe in das Feld ein.**

- o 0111 Education Science (Erziehungswissenschaften)
- o 0114 Teacher Training with Subject Specialisation (Lehramt)
- o 0211 Audio-visual techniques and media production (Medienkulturwissenschaften, Intermedia)
- o 0215 Music and performing arts (Musikwissenschaften)
- o 0221 Religion and Theology (Religionswissenschaften)
- o 0222 History and Archaeology (Geschichte, Archäologie, Kunstgeschichte)
- o 0223 Philosophy (Philosophie)
- o 0232 Languages (z. B. Anglistik, Romanistik, Germanistik)
- o 0314– Social and behavioural sciences (Sozialwissenschaten)
- o 0311 Economics (VWL)
- o 0312 Political Sciences and Civics (Politikwissenschaften)
- o 0313 Psychology (Psychologie)
- o 0314 Sociology and cultural studies (Soziologie, Kulturwissenschaften, Ethnologie)
- o 0410 Business and Administration (BWL)
- o 0421 Law (Rechtswissenschaften)
- o 0511 Biology (Biologie)
- o 0531 Chemistry (Chemie)
- o 0532 Earth sciences (Geographie, Geowissenschaften)
- o 0533 Physics (Physik)
- o 0541 Mathematics (Mathematik)
- o 0610 Information and Communication Technologies (Information Systems)
- o 0912 Medicine (Medizin)
- o 0988 Interdisciplinary programmes Health and Welfare (Gesundheitsökonomie)
- ✓ **Study cycle:** Bitte wählen Sie die Studienphase aus, in der Sie zum Zeitpunkt des Auslandsaufenthalts sein werden. Studierende, deren Studienfach durch ein Staatsexamen geprüft wird (z.B. Jura, Medizin), wählen hier bitte *Bachelor or equivalent first cycle (EQF level 6*) aus.

## **New Learning Agreement: Legen Sie Ihr Online Learning Agreement an.**

✓ Nach erfolgreicher Registrierung können Sie über den Reiter *My Learning Agreement* und den Button *Create New* Ihr Dokument starten.

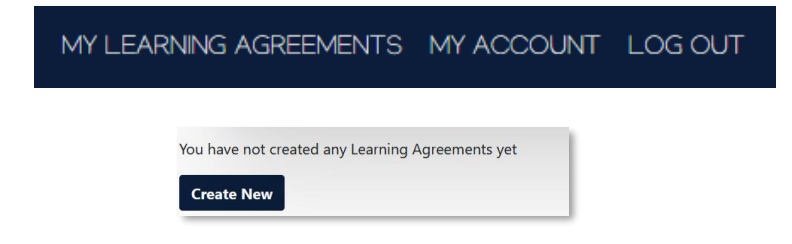

✓ Mit den Buttons *Previous* und *Next* können Sie zwischen den einzelnen Schritten navigieren.

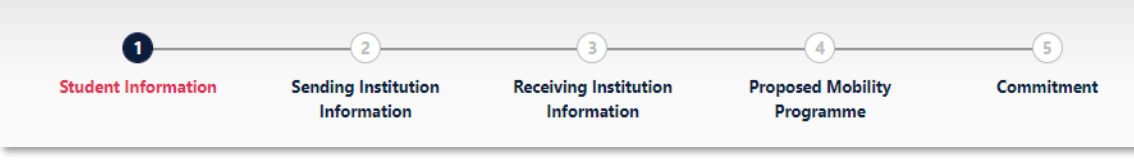

# **Schritt 1 – Student Information: Vervollständigen Sie Ihre persönlichen Angaben**

✓ Bitte ergänzen Sie die entsprechenden Angaben, die noch nicht automatisch übernommen worden sind, und geben Sie auch hier wieder **Ihren smail-Account** als E-Mail-Adresse an.

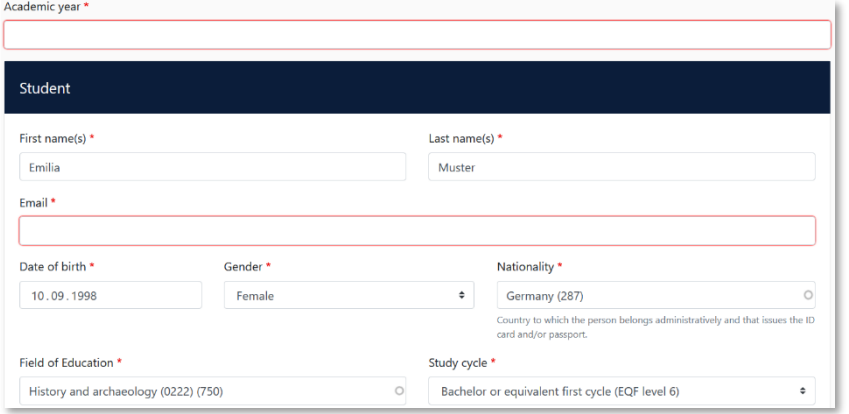

# **Schritt 2 – Sending Institution Information: Geben Sie die Informationen zur Uni Köln an**

- ✓ **Country:** Bitte wäheln Sie hier "Germany" aus dem Drop Down-Menu aus.
- ✓ **Name:** Wählen Sie aus der Liste der Hochschulen die Universität zu Köln aus. Bitte beachten Sie die Schreibweise **"Universitat zu Koln" (ohne Umlaute!).**
- ✓ Adresse und Erasmus Code werden automatisch eingetragen.
- ✓ **Faculty/Department**: In der Regel tragen Sie hier den Fachbereich/das Institut ein, über das Sie ins Ausland gehen.
- ✓ **Die Sending Responsible Person** ist diejenigen Person an Ihrer Heimathochschule, mit der Sie das OLA vereinbaren und die das **Dokument unterzeichnen darf**, d.h. Erasmus+ Fachkoordination oder das für Sie zuständige ZiB (siehe oben – Seite 1). An die hier eingetragene Person wird auch die Benachrichtigung des OLA-Systems verschickt, dass ein OLA zur Unterzeichnung vorliegt, nachdem Sie dieses komplett ausgefüllt und unterzeichnet haben.
- ✓ **Sending Administrative Contact Person: Diese Felder müssen nicht ausgefüllt werden**. Sie können die Kontaktdaten des International Offices angeben [\(erasmus\\_students@verw.uni-koeln.de\)](mailto:erasmus_students@verw.uni-koeln.de)

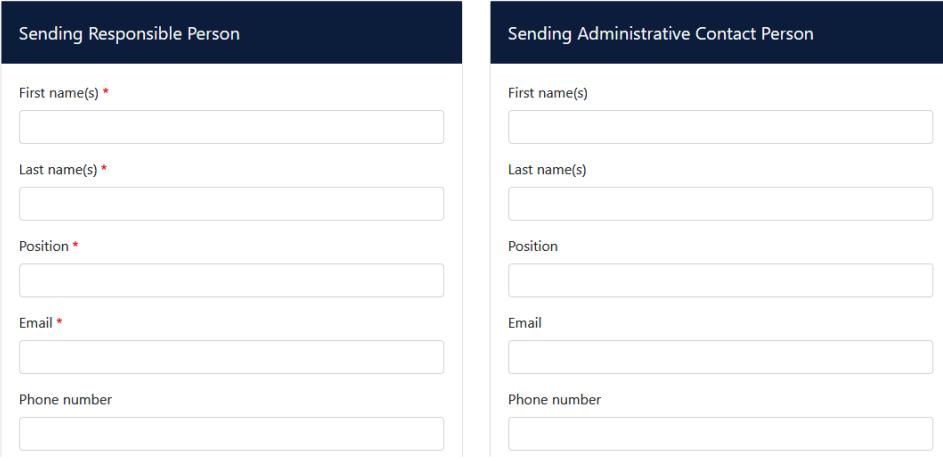

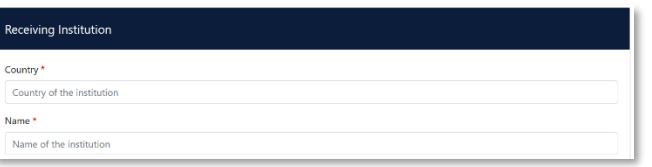

- ✓ **Name:** Wählen Sie aus der Liste Ihre Gasthochschule aus. Stellen Sie sicher, dass Sie die korrekte Hochschule auswählen. In großen Städten wie z. B. Madrid oder Paris gibt es viele Hochschulen mit ähnlichen Namen.
- ✓ **Faculty/Department**: In der Regel tragen Sie hier den Fachbereich/das Institut ein, an das Sie ins Ausland gehen.

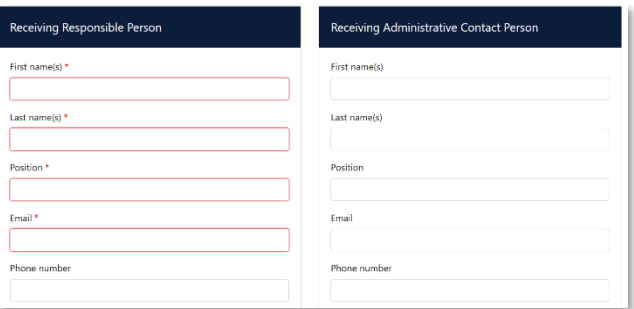

- ✓ Die **Receiving Responsible Person** ist diejenigen Person an Ihrer Gasthochschule, mit der Sie das OLA vereinbaren und die das Dokument unterzeichnen darf. An die E-Mailadresse dieser Person wird auch aus dem OLA-System eine Benachrichtigung versendet, sobald Ihr OLA zur Unterzeichnung bereit ist. **Wenn Sie unsicher sind, was hier einzutragen ist, wenden Sie sich bitte an Ihre Gasthochschule oder an die Erasmus+ Fachkoordination in den Fakultäten/ ZiB der Uni Köln.**
- ✓ **Die Receiving Administrative Contact Person**: Muss nur ausgefüllt werden, wenn die Gastuniversität dies verlangt.

# **Schritt 4 – Proposed Mobility Programme: Tragen Sie Ihre Kurse ein**

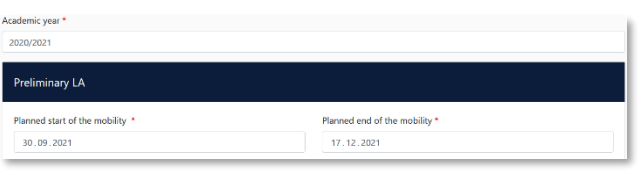

✓ **Mobility Period:** Tragen Sie hier bitte das geplante Anfangs- und Enddatum Ihres Auslandsaufenthaltes ein. Sollten die Daten noch nicht feststehen, geben Sie hier die allgemeinen Semesterdaten ein, die Sie den Internetseiten der Gasthochschule entnehmen können.

**ACHTUNG:** Sollten im Folgenden ECTS mit Nachkommastelle eingetragen werden (z. B. 5.5) ist dieser Wert zwingend erforderlich mit einem Punkt und nicht mit einem Komma einzutragen. Ansonsten kommt es zu fehlerhaften Berechnungen der ECTS-Gesamtsumme. Bitte beachten Sie dies unbedingt bei Ihrer Eingabe!

#### **Eintragungen in Tabelle A:**

- Bitte tragen Sie in Tabelle A die Kurse ein, die Sie an der Gasthochschule besuchen werden.
- ✓ Bitte beachten Sie die **Erasmus-Mindestvorgaben** für das Studienprogramm, die Ihre Fakultät ggf. vorsieht. Bei Unsicherheiten wenden Sie sich bitte direkt an die für Sie zuständige Erasmus+ Fachkoordination.
- ✓ **ADD COMPONENT TO TABLE A:** Über diesen Button können Sie die einzelnen Kurse eintragen.
- ✓ Der Button **"Add component"** muss für jeden Kurs neu geklickt werden. Wenn Sie einen Kurs fehlerhaft eingegeben haben oder ihn entfernen wollen, klicken Sie bitte auf **Remove** und bestätigen Sie danach die Aktion.
- ✓ **Semester:** Bitte achten Sie bei der Eingabe darauf, ob das akademische Jahr an Ihrer Gasthochschule in zwei Semester oder drei Trimester eingeteilt ist
- ✓ **Web link**: Falls verfügbar, kann hier der Link zum Kurskatalog/Book of modules der Gasthochschule eingefügt werden.
- ✓ **Language of instruction:** Tragen Sie bitte die Hauptunterrichtssprache und Ihr Sprachniveau ein (gemäß dem [Gemeinsamen Europäischen Referenznahmen\)](https://www.europaeischer-referenzrahmen.de/).

#### **Eintragungen in Tabelle B:**

✓ Tragen Sie bitte in Tabelle B die Kurse/Module ein, die Ihnen in Köln für den erfolgreichen Abschluss der in Tabelle A aufgeführten Kurse anerkannt werden.

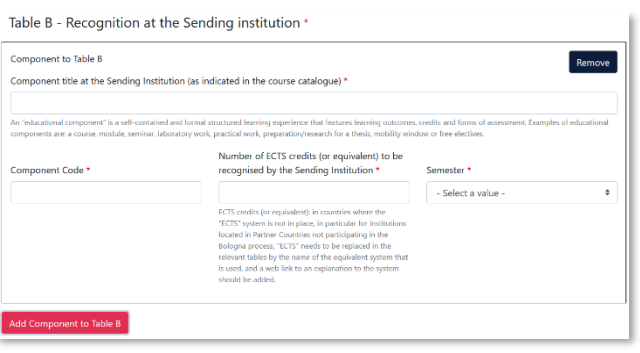

- ✓ Es müssen für jeden Kurs ECTS-Punkte angegeben werden, auch wenn Sie z.B. auf Staatsexamen studieren. In dem Fall können Sie bei ECTS jeweils "0" eintragen.
- ✓ Es muss keine 1:1-Entsprechung zwischen der Anzahl der Kurse in Tabelle A und B und der ECTS-Summe bestehen.
- ✓ **ACHTUNG**: Automatische Anerkennung an der Uni Köln (z.B. binationale Studiengänge): Die Tabelle B muss mindestens einen Kurs beinhalten. Wenn Sie keine Kurse aus dem Auslandsstudium anerkennen lassen werden, tragen Sie bitte als "Component title" Folgendes ein: "Automatische Anerkennung gemäß binationaler Studiengangsordnung". Die ECTS-Anzahl können Sie mit "0" angeben.
- ✓ **Web link**: Falls verfügbar, kann hier der Link zum Modulhandbuch Ihres Studiengangs eingefügt werden.

# **Schritt 5 – Virtual Components – hier müssen Sie nichts eintragen!**

✓ Auf dieser Seite müssen Sie keine Eintragungen machen, sondern können direkt auf "Next" klicken.

#### **Schritt 6 – Commitment: Unterschreiben Sie das Dokument und schicken Sie es ab.**

- ✓ **Sign online**: Unterzeichnen Sie das Dokument über ein Touchpad oder mit der Maus.
- ✓ **Sign and send to the Responsible Person at the Sending Institution:** Durch das Anklicken dieses Buttons schicken Sie das OLA an die *Responsible Person* der Uni Köln.

# <span id="page-6-0"></span>**Weiterer Ablauf**

- ✓ Bei Zustimmung durch die Heimathochschule wird das OLA automatisch an die *Responsible Person* der Gasthochschule weitergeleitet. Sie müssen dafür nichts tun. Den Status können Sie in Ihrem OLA-Account sehen bzw. erhalten Sie entsprechende Emails an über den aktuellen Bearbeitungsstand.
- ✓ Wenn Heimat- oder Gasthochschule Einwände gegen Kurswahl haben, erhalten Sie eine entsprechende Infomail aus der OLA-Datenbank.

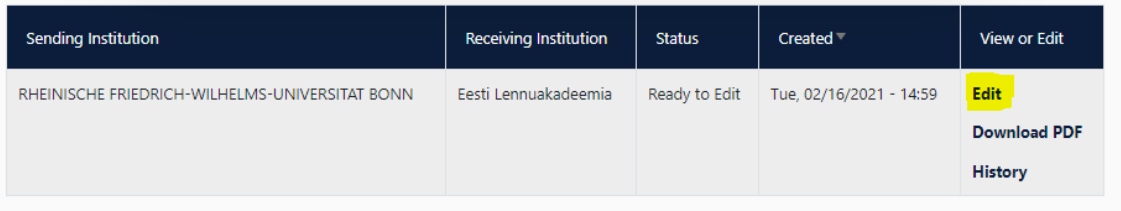

- ✓ Danach können Sie das OLA in Ihrem Account wieder bearbeiten (Status *Ready to edit*). Dazu klicken Sie am rechten Ende der Zeile auf "Edit". Klicken Sie bitte nicht auf "Create new"!
- ✓ **Die Kommentare/Änderungswünsche der Heimat- oder Gasthochschule finden Sie in Ihrem OLA im letzten Schritt "Commitment" unterhalb des Unterschriftsfeldes!**
- ✓ Nachdem Sie das Dokument entsprechend überarbeitet haben, unterzeichnen Sie es erneut, schicken es damit wieder an die *Responsible Person at the Sending Institution*, und das "Spiel geht von vorne los", bis alle drei Parteien unterzeichnet haben.
- ✓ Wenn die Gasthochschule Einwände gegen das OLA hat, informieren Sie bitte die *Responsible Person* der Uni Köln darüber bevor Sie das OLA erneut bearbeiten. Denn nur Sie erhalten von der Partneruniversität über die OLA-Datenbank die Informationen zu den Korrekturwünschen der Gastuniversität.
- ✓ Sobald das Dokument von allen Verantwortlichen unterzeichnet wurde, erhalten Sie eine E-Mail, dass Sie das fertige Dokument in Ihrem Account als PDF-Datei herunterladen können. **Bitte laden Sie das pdf-Dokument im Outgoing Portal hoch[: https://unikoeln.moveon4.de/locallogin/59a545e284fb96246950dcbb/deu](https://unikoeln.moveon4.de/locallogin/59a545e284fb96246950dcbb/deu)**

#### **Häufige Fragen und Fehler**

- ✓ Bitte stellen Sie sicher, dass sich nach Fertigstellung **nur ein OLA** in Ihrem Account befindet**!** Sollten zwischenzeitlich mehrere Entwürfe des Dokuments existieren, löschen Sie diese bitte, bevor Sie das "finale" OLA selbst unterzeichnen. So kann auch Ihre Fachkoordination das richtige Dokument unterzeichnen.
- ✓ Sollten Sie während der Bearbeitung des OLAs einen oder mehrere Schritte zurück klicken, um Änderungen bzw. Korrekturen vorzunehmen, kann es sein, dass Ihnen folgende Fehlermeldung bei der weiteren Eingabe angezeigt wird:

The content has either been modified by another user, or you have already submitted modifications. As a result, your changes cannot be saved.

In dem Fall ist die weitere Bearbeitung gesperrt, Sie können diese über ein erneutes Aufrufen des Dokuments wieder aktivieren. Klicken Sie oben auf "My Learning Agreements", und dann neben Ihrem gelisteten OLA auf "Edit". Dann können Sie sich zum entsprechenden Schritt durchklicken, und das OLA fertigstellen.

#### Anleitung OLA - Seite **8** von **17**

#### **Änderungen am Online Learning Agreement**

Nach dem Beginn Ihres Studiums im Gastland sind ggf. Änderungen an Ihrer Kurswahl erforderlich. Die abgewählten bzw. hinzugewählten Kurse dokumentieren Sie im Abschnitt "Changes" ihres OLAs, welches dann noch einmal von allen drei Parteien unterschrieben werden muss.

**Bitte beachten Sie, dass es erst möglich ist, Änderungen am OLA vorzunehmen, wenn das OLA "before the mobility" vorab von allen Parteien erfolgreich unterschrieben wurde!**

**Sollte sich an Ihrer Kurswahl nichts ändern, müssen Sie diesen Abschnitt nicht ausfüllen.**

- ✓ **Apply Changes:** Auch Ihre Kursänderungen **tragen Sie in Ihr bestsehendes OLA** ein Sie müssen dazu in der Zeile, in der Ihnen Ihr OLA angezeigt wird, rechts auf "Apply Changes" klicken.
- ✓ Es öffnet sich der erste der folgenden vier Schritte, die Sie für zur Dokumentation der Änderungen an Ihrem OLA ausfüllen müssen.

# **Schritt 1 -** *Contact People Information*

✓ In diesem ersten Schritt werden Ihnen noch einmal Ihre Mobilitätsdaten und die Kontaktdaten Ihrer *Sending & Receiving Responsible Person* (und ggf. *Contact Person*) angezeigt. Sollte sich an diesen Daten nichts geändert haben, nehmen Sie hier bitte keine Änderungen vor und klicken unten einfach auf "Next".

#### **Schritt 2 –** *Sending***, eigentlich** *Receiving Mobility Programme Changes*

In der Übersicht heißt Schritt 2 zwar *Sending Mobility Programm Changes*, aber das ist eine irreführende Anzeige. Es geht hier um die Kursänderungen an der *Receiving Institution*.

In diesem Schritt tragen Sie also Änderungen an Ihrer Kurswahl im Gastland ein. Oben wird Ihnen zur Übersicht die Tabelle A Ihres OLAs angezeigt. Die Änderungen werden aber nicht in Ihre ursprüngliche Tabelle A eingetragen, sondern Sie dokumentieren sie in der sogenannten Tabelle A2, die sie direkt unterhalb erstellen können.

- ✓ Klicken Sie auf **"Add Component Final Table A2"**, um Ihre Änderung einzutragen.
- ✓ Sie müssen sowohl alle Kurse eintragen, die Sie abwählen als auch alle Kurse, die Sie neu hinzuwählen.
- ✓ Geben Sie im letzten Feld an, ob Sie den angeführten Kurs hinzuwählen (**Added**) oder abwählen möchten (**Deleted**).
- ✓ Das bedeutet, Sie klicken auch auf **"Add Component Final Table A2"**, wenn Sie einen Kurs *abwählen* möchten, um die Änderung zu dokumentieren. Zur Abwahl eines Kurses fügen Sie diesen also einfach noch einmal genauso zu Tabelle A2 hinzu wie er bereits in Tabelle A eingetragen ist und wählen unten "Deleted" aus.
- Nachdem Sie jeweils "Added" oder "Deleted" ausgewählt haben, öffnet sich ein weiteres Feld, in dem Sie den **Grund für Ihre Kursänderung** auswählen können.

# **Schritt 3 –** *Receiving***, eigentlich** *Sending Mobility Programme Changes*

✓ **Tabelle B2**: Hier können Sie nun genau wie in Tabelle A2 Änderungen an den Kursen/Modulen dokumentieren, die Ihnen in Köln anerkannt werden sollen. Auch hier tragen Sie sowohl die Kurse ein, die Ihnen nun nicht mehr

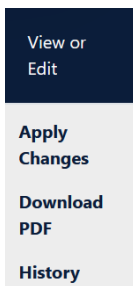

angerechnet werden (deleted) als auch die Kurse, die für die Anrechnung hinzugekommen sind (added). Sollte es keine Änderungen bzgl. der Anrechnung, also an den Kursen/Modulen geben, die Sie in Tabelle B gegeben haben, klicken Sie unten einfach auf "Save" um zum letzten Schritt zu gelangen.

# **Schritt 4 –** *Commitment*

- ✓ Um Ihre Changes zu bestätigen und sie Ihrer Sending Responsible Person zukommen zu lassen, müssen Sie hier nun noch digital unterschreiben und unten auf den "Send"- Button klicken.
- $\checkmark$  Der weitere Ablauf ist wie beim "ersten" Online Learning Agreement (hier klicken[: Weiterer Ablauf\)](#page-6-0).

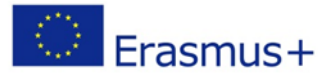

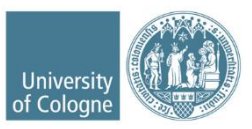

# **\*\* English version\*\* Erasmus+ Instructions for the Online Learning Agreement (OLA) June 2024**

Dear Students,

This guide provides you with instructions and tips for completing the Online Learning Agreement (OLA).

For questions regarding the required information (responsible persons at home and host universities, course selection, ECTS credits, etc.), please contact your Erasmus+ departmental coordinators within the faculties or the Center for International Relations (ZiB) responsible for you.

- o **Human Sciences Faculty** ZiB HF, [zib-hf@uni-koeln.de](mailto:zib-hf@uni-koeln.de)
- o **Mathematics and Natural Sciences Faculty** Biology: Jan Weber[, jan.weber@uni-koeln.de](mailto:jan.weber@uni-koeln.de) Chemistry: Heike Henneken[, heike.henneken@uni-koeln.de](mailto:heike.henneken@uni-koeln.de) Geography: Verena Dlugoß[, verena.dlugoss@uni-koeln.de](mailto:verena.dlugoss@uni-koeln.de) Geography Didactics: Verena Förster[, v.foerster@uni-koeln.de](mailto:v.foerster@uni-koeln.de) Geophysics: Kerstin Ebell, [kebell@meteo.uni-koeln.de](mailto:kebell@meteo.uni-koeln.de) Geosciences: Bernd Wagner, [wagnerb@uni-koeln.de](mailto:wagnerb@uni-koeln.de) Mathematics: George Marinescu, [erasmus@math.uni-koeln.de](mailto:erasmus@math.uni-koeln.de) Physics: Erwann Bocquillon, [bocquillon@ph2.uni-koeln.de](mailto:bocquillon@ph2.uni-koeln.de)
- o **Medical Faculty** ZiB Med, [zibmed@uk-koeln.de](mailto:zibmed@uk-koeln.de)
- o **Philosophical Faculty** ZiB Phil[, philfak-outgoings@uni-koeln.de](mailto:philfak-outgoings@uni-koeln.de) or your designated Erasmus departmental coordinator
- o **Law Faculty** ZiB Jura, [exchange-law@uni-koeln.de](mailto:exchange-law@uni-koeln.de)
- o **Economics and Social Sciences Faculty** ZiB WiSo[, wiso-outgoings@uni-koeln.de](mailto:wiso-outgoings@uni-koeln.de) ZiB WiSo, CEMS office: Alexandra Overath, [cems@wiso.uni-koeln.de](mailto:cems@wiso.uni-koeln.de) ZiB WiSo, Double Master's Programme, Xenia Elbrächter, [wiso-dmp@uni-koeln.de](mailto:wiso-dmp@uni-koeln.de)

#### **GOOD TO KNOW:**

- $\checkmark$  Do not complete the OLA on a smartphone.
- ✓ The OLA must be signed (online) by you, your home university, and your host **university BEFORE the start of your study abroad**. **Please take care of this as early as possible**. Then, download the document from the OLA dashboard and upload it to the outgoing portal:<https://unikoeln.moveon4.de/locallogin/59a545e284fb96246950dcbb/eng>

# **Log in to the OLA website.**

- $\checkmark$  Go to<https://learning-agreement.eu/> to create an OLA account (top right "LOG IN").
- ✓ You will be asked to log in via "MyAcademicID". Please choose the **login via institution**. Enter "Universität zu Köln" and select it as your institution.
- ✓ Register with **your university ID, i.e., your smail account**, and the associated password.
- ✓ Accept the terms of use and wait for the registration email. Click on the link in the email to complete the registration.
- $\checkmark$  From now on, you can log in to your account at any time with your university ID and password via https://learning-agreement.eu/.
- ✓ **Please make sure to select "Semester Mobility"!**

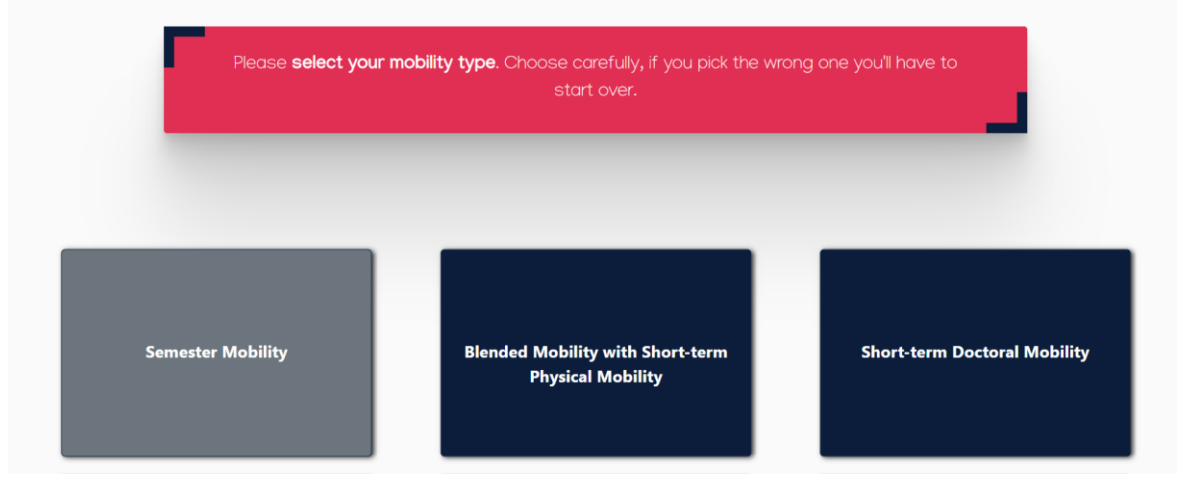

# **Register your OLA-Account**

 $\checkmark$  Fill in your personal details.

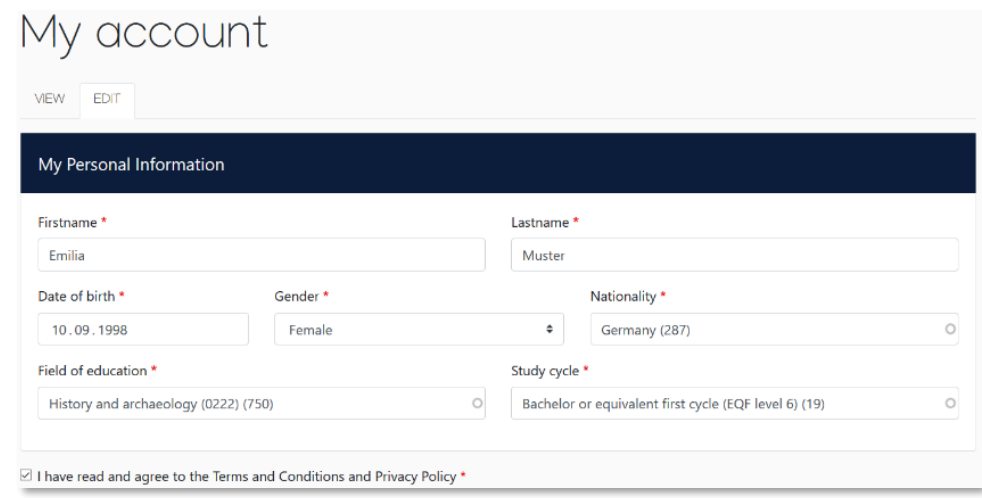

✓ **Field of Education:** Please enter the name of your field of study in English or directly the code number of your field of study (ISCED Code).

- $\checkmark$  To open the dropdown menu, please type an entry into the field.
	- o 0111 Education Science (Erziehungswissenschaften)
	- o 0114 Teacher Training with Subject Specialisation (Lehramt)
	- o 0211 Audio-visual techniques and media production (Medienkulturwissenschaften, Intermedia)
	- o 0215 Music and performing arts (Musikwissenschaften)
	- o 0221 Religion and Theology (Religionswissenschaften)
	- o 0222 History and Archaeology (Geschichte, Archäologie, Kunstgeschichte)
	- o 0223 Philosophy (Philosophie)
	- o 0232 Languages (z. B. Anglistik, Romanistik, Germanistik)
	- o 0314– Social and behavioural sciences (Sozialwissenschaten)
	- o 0311 Economics (VWL)
	- o 0312 Political Sciences and Civics (Politikwissenschaften)
	- o 0313 Psychology (Psychologie)
	- o 0314 Sociology and cultural studies (Soziologie, Kulturwissenschaften, Ethnologie)
	- o 0410 Business and Administration (BWL)
	- o 0421 Law (Rechtswissenschaften)
	- o 0511 Biology (Biologie)
	- o 0531 Chemistry (Chemie)
	- o 0532 Earth sciences (Geographie, Geowissenschaften)
	- o 0533 Physics (Physik)
	- o 0541 Mathematics (Mathematik)
	- o 0610 Information and Communication Technologies (Information Systems)
	- o 0912 Medicine (Medizin)
	- o 0988 Interdisciplinary programmes Health and Welfare (Gesundheitsökonomie)
- ✓ **Study cycle:** Please select the study cycle you will be in at the time of your stay abroad. Students whose field of study is examined through a state exam (e.g., Law, Medicine) should select "Bachelor or equivalent first cycle (EQF level 6)."

# **New Learning Agreement: Legen Sie Ihr Online Learning Agreement an.**

✓ After the successful registration, you can start your document via the "My Learning Agreement" tab and the "Create New" button.

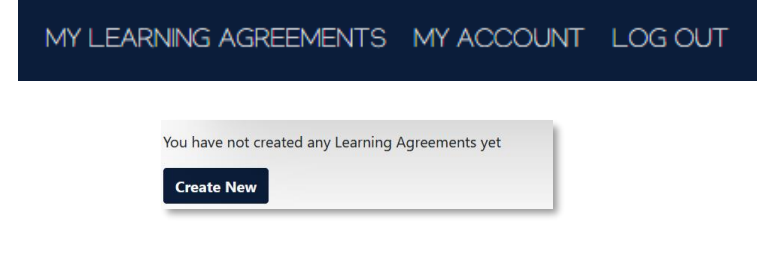

✓ With the buttons *Previous* and *Next* you can navigate between the different steps.

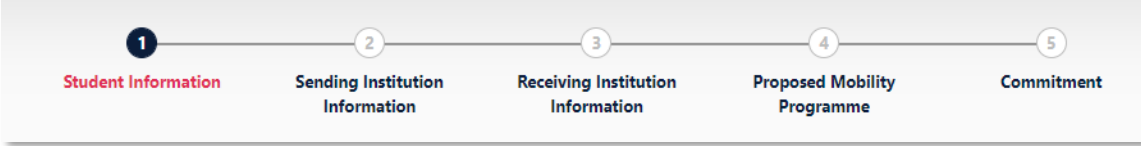

# **Step 1 – Student Information: Complete your personal details**

✓ Please complete the relevant information that has not been automatically filled in, and again **enter your smail account** as your email address.

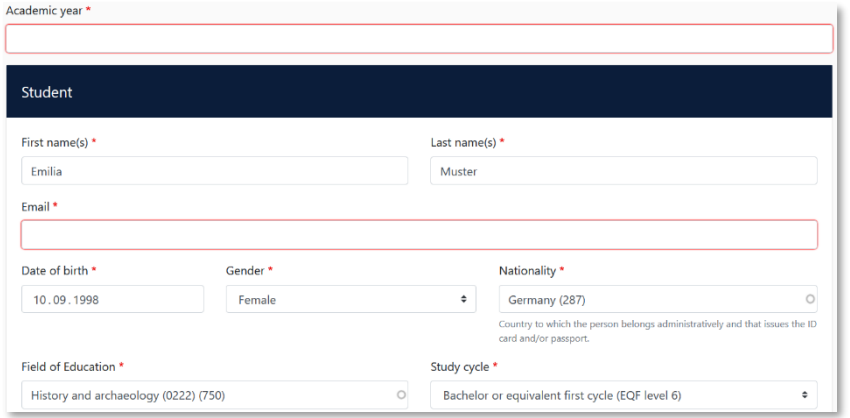

# **Step 2 – Sending Institution Information: Enter the information regarding the University of Cologne**

- ✓ **Country:** Please select "Germany" from the dropdown menu.
- ✓ **Name:** Choose "**Universitat zu Koln"** from the list of universities **(please note the spelling without umlauts!).**
- $\checkmark$  Address and Erasmus Code will be filled in automatically.
- ✓ **Faculty/Department:** Usually, you enter the department/institute through which you are going abroad.
- ✓ **Sending Responsible Person:** This is the person at your home university with whom you arrange the OLA and who is **authorized to sign the document**, i.e., the Erasmus+ departmental coordinator or the responsible ZiB (see above page 1). The OLA system will also send a notification to the person entered here that an OLA is available for signature after you have completed and signed it.
- ✓ **Sending Administrative Contact Person:** These fields do not need to be filled out. You can provide the contact details of the International Office [\(erasmus\\_students@verw.uni-koeln.de\)](mailto:erasmus_students@verw.uni-koeln.de).

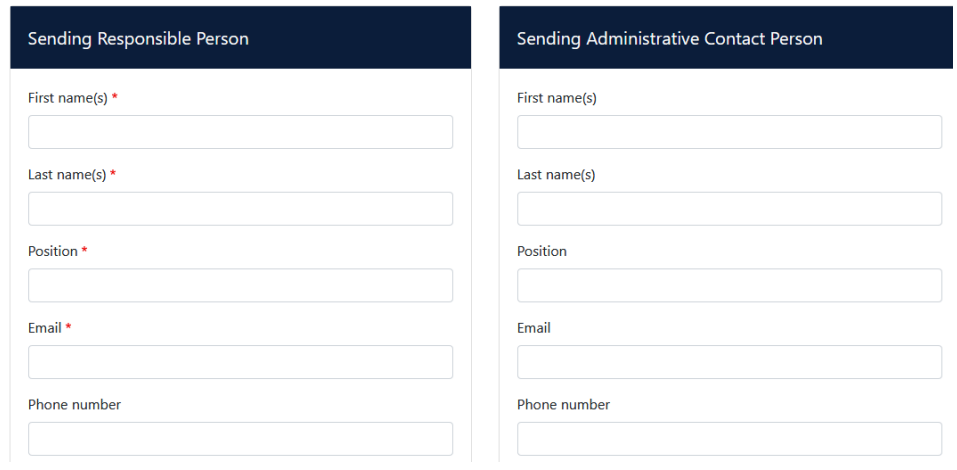

# **Step 3 – Receiving Institution Information: Enter the information regarding your recieving**

# **Institution**

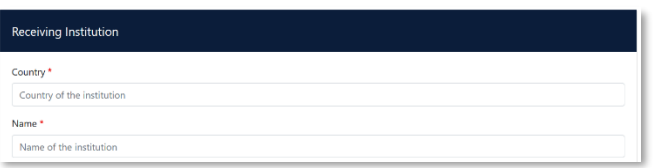

- ✓ **Name:** Choose your host university from the list. Make sure to select the correct university, as there are many institutions with similar names in large cities like Madrid or Paris.
- ✓ **Faculty/Department:** Usually, you enter the department/institute to which you are going abroad.

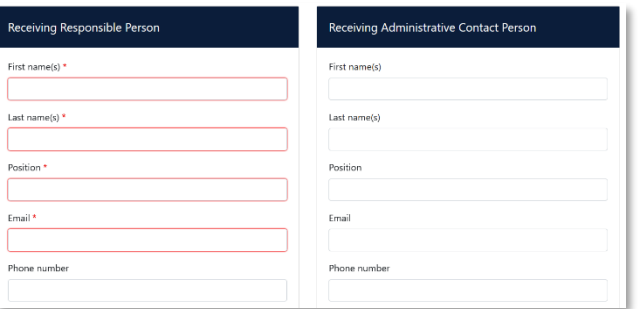

- ✓ **Receiving Responsible Person:** This is the person at your host university with whom you arrange the OLA and who is authorized to sign the document. The OLA system will also send a notification to the email address of this person once your OLA is ready for signature. **If you are unsure about what to enter here, please contact your host university or the Erasmus+ departmental coordinators in the faculties/ZiB at the University of Cologne.**
- ✓ **Receiving Administrative Contact Person:** This only needs to be filled out if required by the host university.

#### **Step 4 – Proposed Mobility Programme: Fill in your course choices**

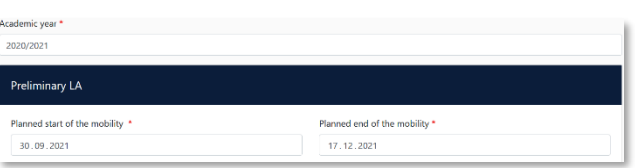

✓ **Mobility Period:** Please enter the planned start and end dates of your study abroad period. If the dates are not yet confirmed, enter the general semester dates available on the host university's website.

**Note:** If you enter ECTS credits with a decimal point (e.g., 5.5), it is crucial to use a period (.) and not a comma (,) to avoid incorrect ECTS total calculations. Please ensure this when entering your information!

#### **Entries in Table A:**

- $\checkmark$  Enter the courses you will attend at the host university in Table A.
- $\checkmark$  Please adhere to the Erasmus minimum requirements for the study program as specified by your faculty. If you are uncertain, please contact your Erasmus+ departmental coordinator directly.
- ✓ **ADD COMPONENT TO TABLE A**: Use this button to add individual courses.
- ✓ The "Add component" button must be clicked again for each course. If you have entered a course incorrectly or wish to remove it, click on "Remove" and confirm the action.
- ✓ **Semester:** When entering, please verify whether the academic year at your host university is divided into two semesters or three trimesters.
- ✓ **Web link:** If available, you can insert the link to the course catalog/book of modules of the host university here.

✓ **Language of instruction:** Please enter the main language of instruction and your language proficiency level according to the Common European Framework of Reference for Languages [\(Gemeinsamen Europäischen](https://www.europaeischer-referenzrahmen.de/)  [Referenznahmen\)](https://www.europaeischer-referenzrahmen.de/).

#### **Entries in Table B:**

 $\checkmark$  Please enter the courses/modules in Table B that will be recognized at the University of Cologne for the successful completion of the courses listed in Table A.

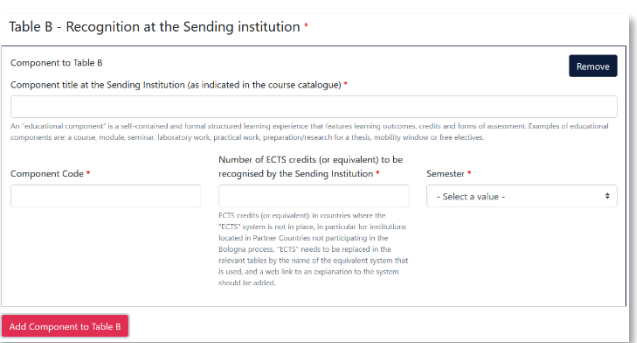

- $\checkmark$  You must specify ECTS credits for each course, even if you are studying for a state exam. In that case, you can enter "0" for ECTS credits.
- $\checkmark$  There does not need to be a one-to-one correspondence between the number of courses in Table A and B and the total ECTS sum.
- ✓ **Attention:** Automatic Recognition at the University of Cologne (e.g., binational degree programs):
- ✓ Table B must include at least one course. If you will not be recognizing any courses from your study abroad, please enter the following as "Component title": "Automatic recognition according to binational degree program regulations". You can specify "0" ECTS credits.
- ✓ **Web link:** If available, you can insert the link to the module handbook of your study program here.

# **Step 5 – Virtual Components – you don't have to fill in anything!**

✓ On this page you don't have to fill in anything just click on the *Next* button.

# **Step 6 – Commitment: Sign the document and press send**

- ✓ **Sign online**: Sign the document using a touchpad or mouse.
- ✓ **Sign and send to the Responsible Person at the Sending Institution:** By clicking this button, you send the OLA to the Responsible Person at the University of Cologne.

#### **Further proceeding**

 $\checkmark$  If approved by the home university, the OLA will be automatically forwarded to the Responsible Person at the host university. You do not need to take any action. You can check the status in your OLA account and will receive emails regarding the current processing status.

 $\checkmark$  If the home or host university has objections to your course selection, you will receive a notification email from the OLA database.

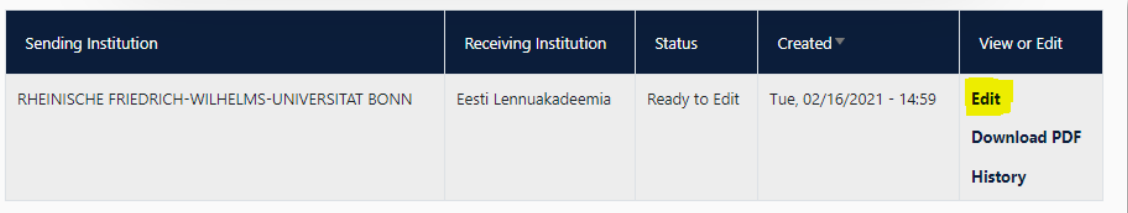

- ✓ Afterward, you can edit the OLA again in your account (Status: Ready to edit). To do this, click "Edit" at the right end of the row. **Please do not click on "Create new"!**
- ✓ **The comments/requests for changes from the home or host university can be found in your OLA under the last step "Commitment," below the signature field.**
- ✓ After revising the document accordingly, sign it again and send it back to the Responsible Person at the Sending Institution. The process starts over until all three parties have signed.
- ✓ If the host university has objections to the OLA, please inform the Responsible Person at the University of Cologne before editing the OLA again. Only you will receive information from the partner university through the OLA database regarding the correction requests from the host university.
- $\checkmark$  Once the document has been signed by all responsible parties, you will receive an email informing you that you can download the finalized document as a PDF in your account. **Please upload the document as a PDF file to our outgoing portal[: https://unikoeln.moveon4.de/locallogin/59a545e284fb96246950dcbb/eng](https://unikoeln.moveon4.de/locallogin/59a545e284fb96246950dcbb/eng)**

# **Frequently ask questions and mistakes**

- ✓ Please ensure that **only one OLA** remains in your account after completion. If there are multiple drafts of the document in the meantime, please delete them before signing the "final" OLA yourself. This ensures that your departmental coordinator can sign the correct document as well.
- ✓
- $\checkmark$  If you click back one or more steps during the editing of the OLA to make changes or corrections, you may encounter the following error message during further input:

The content has either been modified by another user, or you have already submitted modifications. As a result, your changes cannot be saved.

In this case, further editing is blocked. You can re-enable it by reopening the document. Click on "My Learning Agreements" at the top, then next to your listed OLA, click on "Edit." From there, you can navigate to the appropriate step and complete the OLA.

# **Changes to the online Learning Agreement**

After starting your studies in the host country, changes to your course selection may be necessary. Document any dropped or added courses in the "Changes" section of your OLA, which must then be signed again by all three parties. **Please note that making changes to the OLA is only possible after the "before the mobility" section has been successfully signed by all parties!**

If your course selection remains unchanged, you do not need to fill out this section.

- ✓ **Apply Changes:** To include your course changes in your existing OLA, click on "Apply Changes" on the right side of the row where your OLA is displayed.
- $\checkmark$  The first of the following four steps will open, which you must complete to document changes to your OLA.

**PDF History** 

**Apply Changes Download** 

View or Fdit

 $\checkmark$  In this first step, you will see your mobility data and the contact details of your Sending & Receiving Responsible Person (and any Contact Person). If these details have not changed, please make no changes here and simply click "Next" at the bottom.

# **Step 2 –** *Sending***, actually** *receiving mobility programme changes*

In the overview, Step 2 is labeled as "Sending Mobility Program Changes," but this is misleading. This step actually pertains to changes in courses at the Receiving Institution.

In this step, you will enter changes to your course selection at the host institution. At the top, you will see an overview of Table A from your OLA. However, the changes will not be entered directly into your original Table A. Instead, you will document them in a section called Table A2, which you can create directly below.

Click on "Add Component Final Table A2" to enter your changes.

- $\checkmark$  You must enter all courses you are dropping and all courses you are adding.
- ✓ In the last field, indicate whether you are adding the listed course ("Added") or dropping it ("Deleted").
- ✓ This means you should also click on "Add Component Final Table A2" if you want to drop a course, in order to document the change. To drop a course, simply add it again to Table A2 exactly as it appears in Table A, and then select "Deleted" at the bottom.
- ✓ After selecting "Added" or "Deleted," another field will open where you can specify the reason for your course change.

# **Step 3 –** *Receiving***, actually** *sending mobility programme changes*

- ✓ Table B2: Here you can document changes to the courses/modules that will be recognized at the University of Cologne, similar to Table A2. Enter both the courses that will no longer be recognized (deleted) and those that have been added for recognition.
- $\checkmark$  If there are no changes regarding the recognition of courses/modules listed in Table B, simply click "Save" at the bottom to proceed to the final step.

# **Step 4 –** *Commitment*

- $\checkmark$  To confirm your changes and send them to your Sending Responsible Person, you must now digitally sign here and click the "Send" button below.
- $\checkmark$  The further process is similar to the "first" Online Learning Agreement.